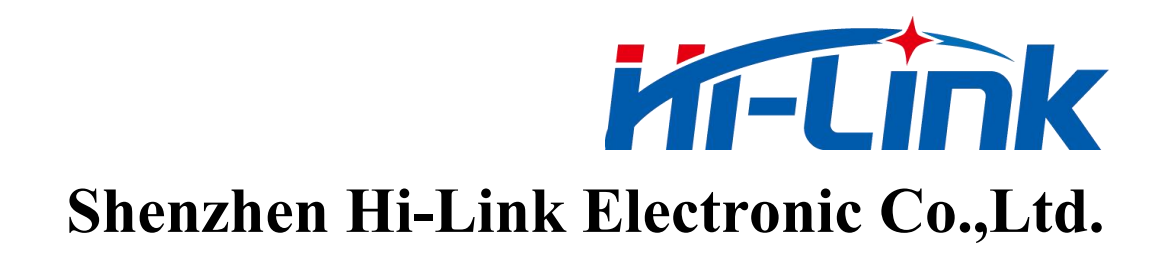

# **HLK-TX510-028S**

# **Face Recognition Module Mini App**

**User Manual**

# **1. Introduction**

#### **1.1 Purpose of preparation**

This document describes the operation steps of the HLK-TX510-028S face recognition suite for entering face feature values via the mini apps and the functional description of the mini app.

#### **1.2 Scope of application**

This document applies to products using the HLK-TX510-028S series of sleeves, terminals, etc.

HLK-TX510-028S firmware version: HLK-TX510 (V1.00.0004)

HLK-B36 firmware version: app-2.1.1-20221110.172822

# **2. Preparation for Use**

### **2.1 Environmental preparation**

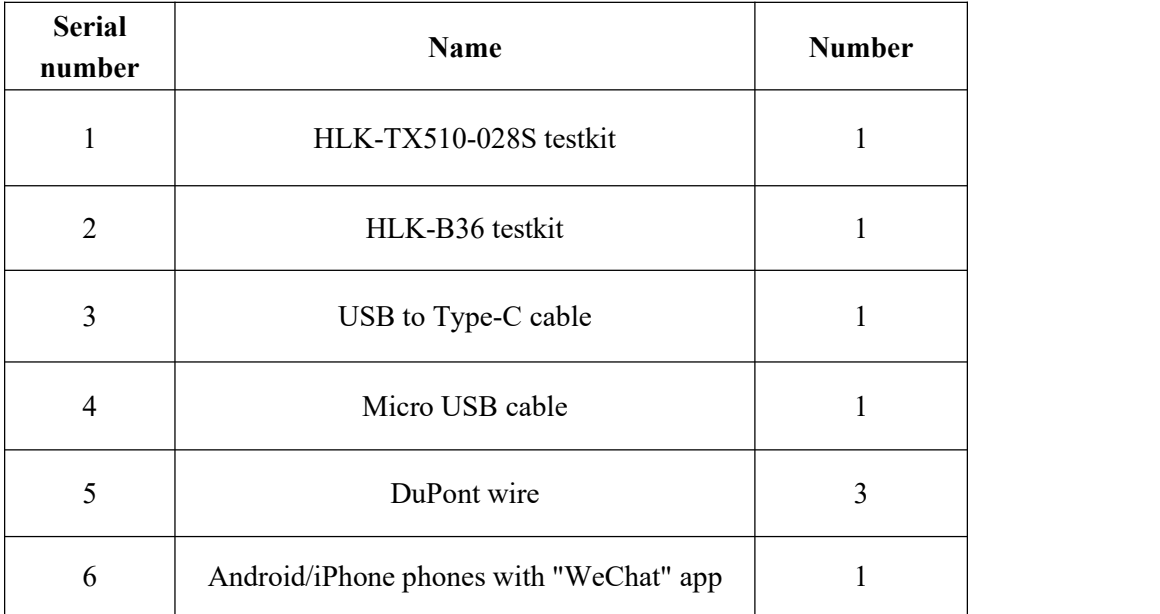

### **2.2 Hardware connections**

Use the USB to Type-C cable, Micro USB cable to power the TX510 and B36 sets of boards respectively. Connect the RX, TX and GND pins on the B36 to the TX, RX and GND on the TX510 respectively via the Dupont cable as shown in the figure below:

Note: Power supply adapter current  $\geq 1$ A Physical diagram wiring:

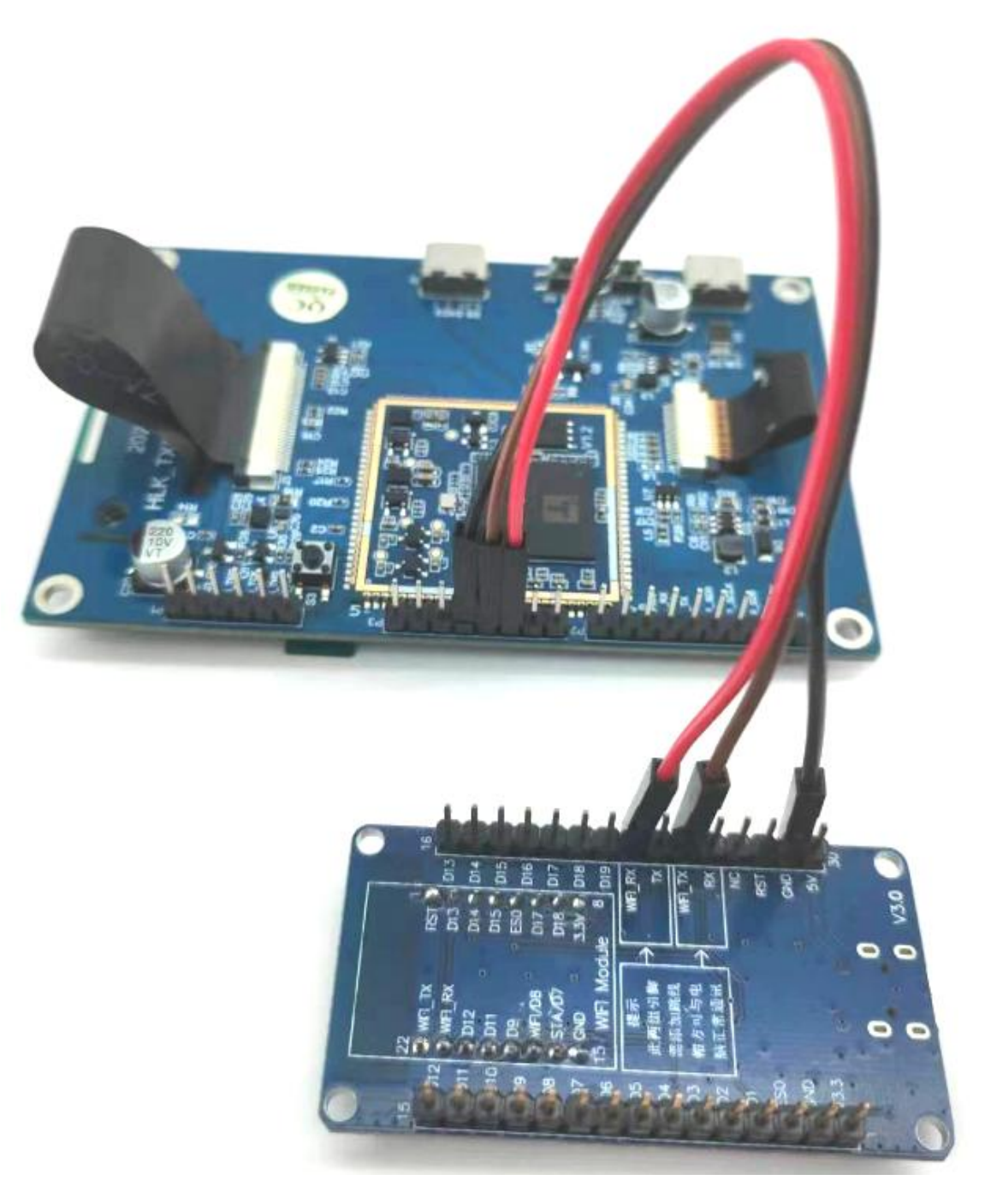

#### 3D diagram wiring:

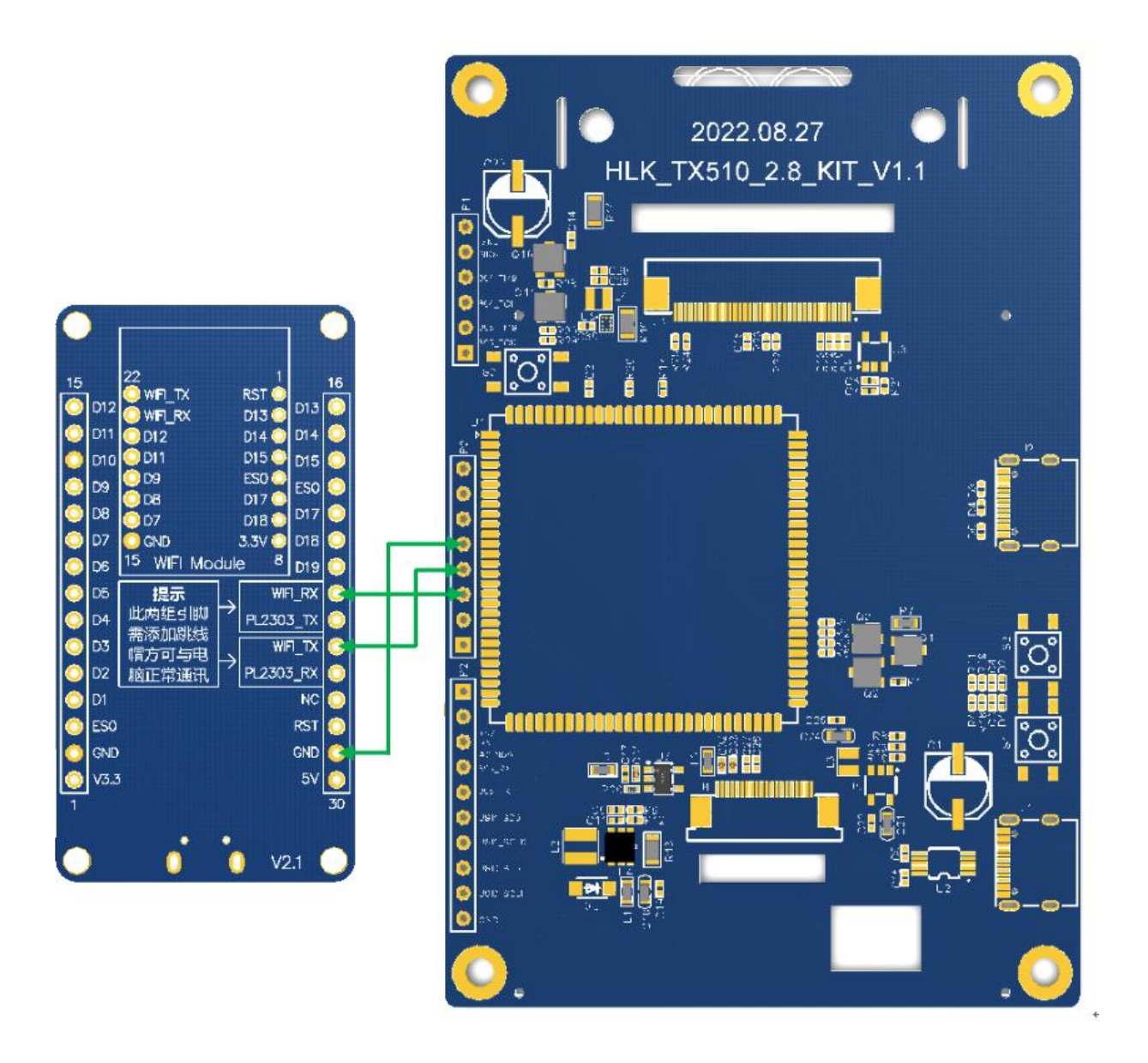

# **3. Use of Mini App**

The mini app is based on the HLK-TX510-028S face recognition module for network distribution, device binding, remote entry of feature values and other functions. Full name: HLKTX510S.

#### **3.1 Search to enter the WeChat mini app**

Go to WeChat, click on the "Search" icon in the top right corner, enter "tx510s" in the search document box and then search for it.

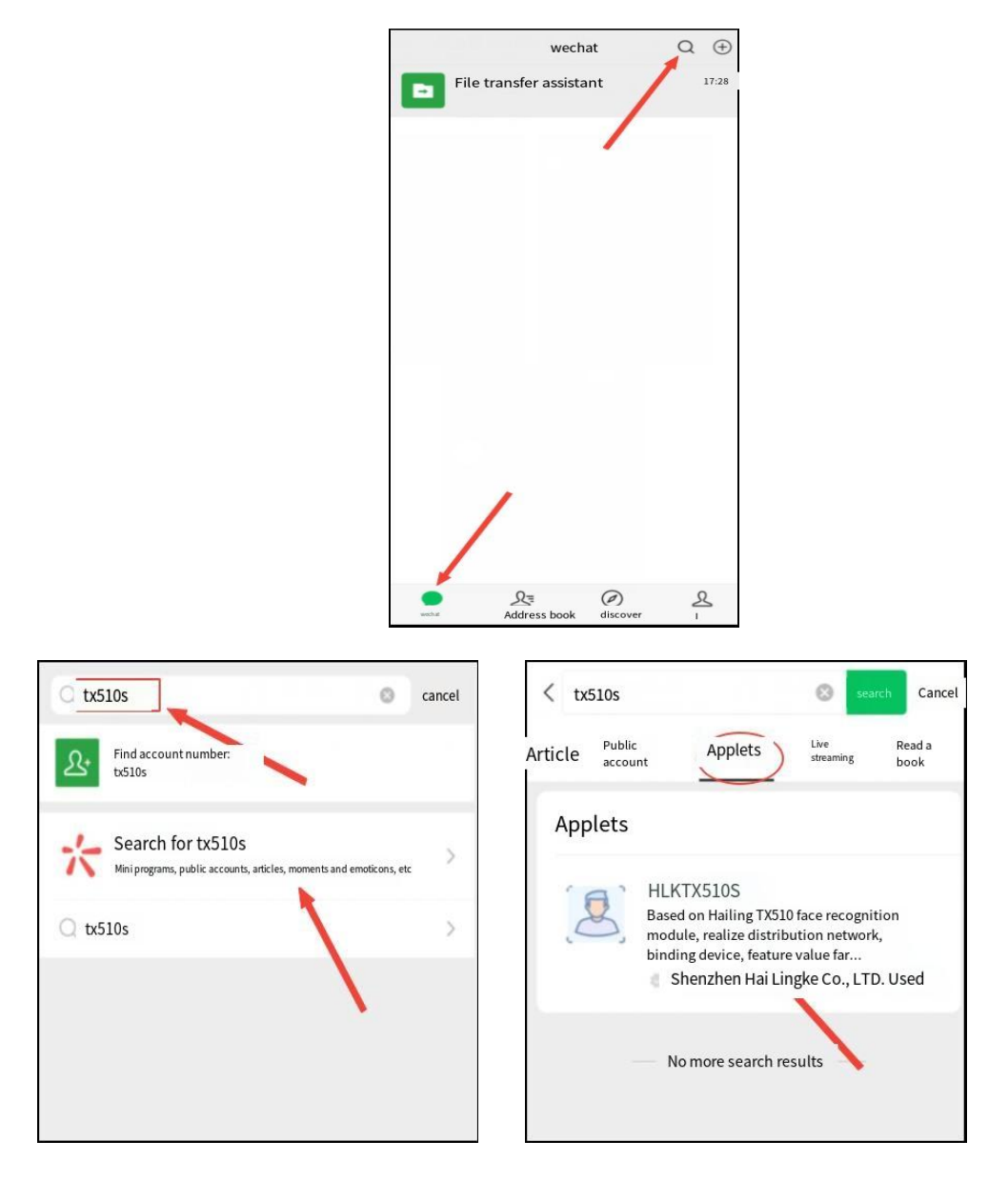

# **3.2 Authorized permissions**

When entering the mini app for the first time, the mobile phone needs to authorize the mini app with Bluetooth and location permissions, otherwise the device cannot be found, and it is mainly used to configure the network.

 $\sim$ 

 $\odot$ 

 $\odot$ 

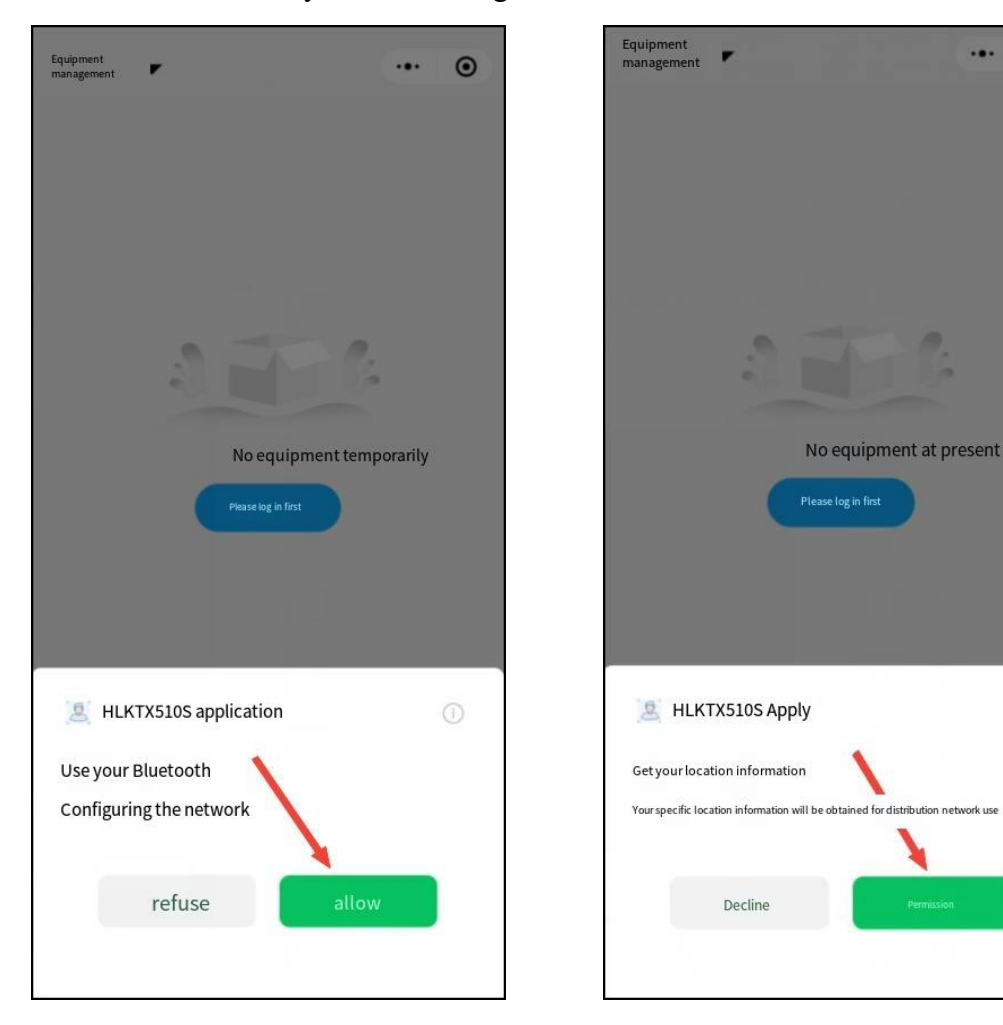

### **3.3 Operation steps**

1. Before adding a device for the first time, please log in with the account. The default login account is the mobile phone number bound to WeChat. Can also change to another mobile phone number to log in;

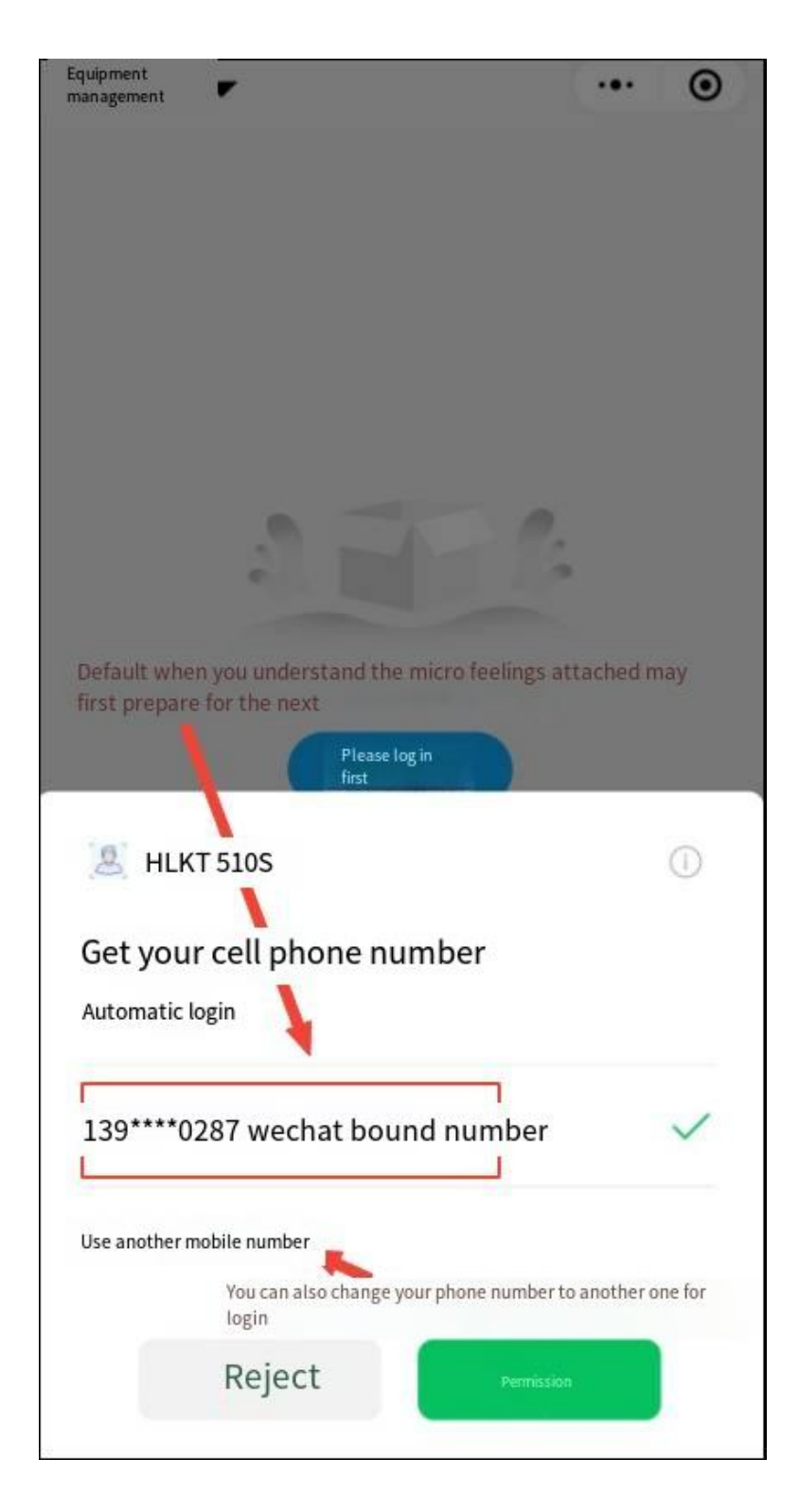

2. After the account login is completed, it will enter the device list interface. When adding the first device, click the "Add Device" function button in the middle. After clicking, it will jump to the search device interface, and the name of the device is "tx510 ble XXXX"

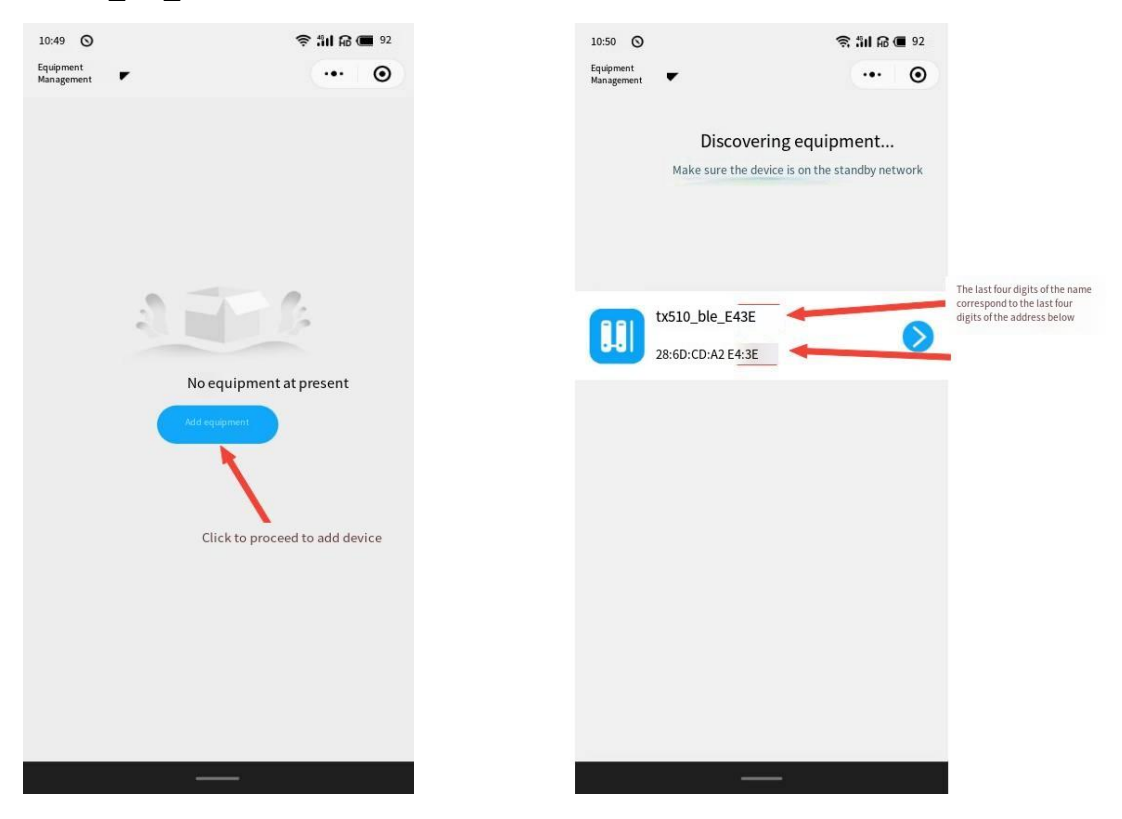

#### Description:

The device needs to be in wiring mode before wiring the device, the device is already in wiring mode by default and can be configured directly. If the mini app does not search for the device or if you want to change other network information, can enter the network mode by pressing and holding the ES0 button on the bottom of the B36 for 8s.

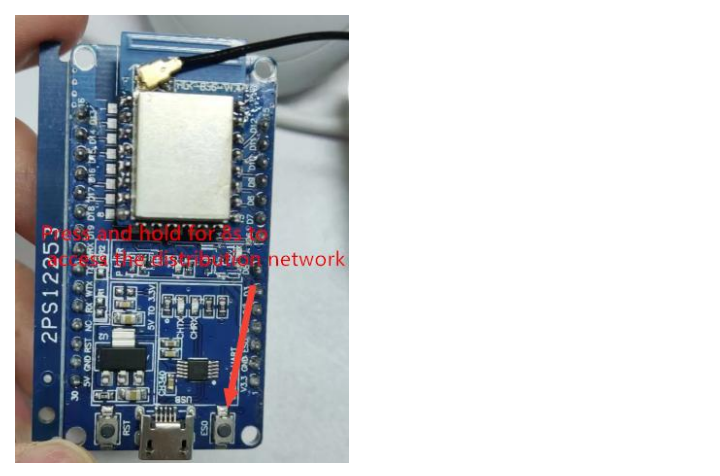

3. Click on the device to be added, a pop-up window will appear to enter the WiFi information (the device will connect to the WiFi with the corresponding information after the information is submitted, the device only supports connecting to 2.4G WiFi) to enter the network interface will automatically fill in the current mobile phone connection WiFi name, you only need to enter the password, can also manually enter the WiFi name. "button to start the network pairing process;

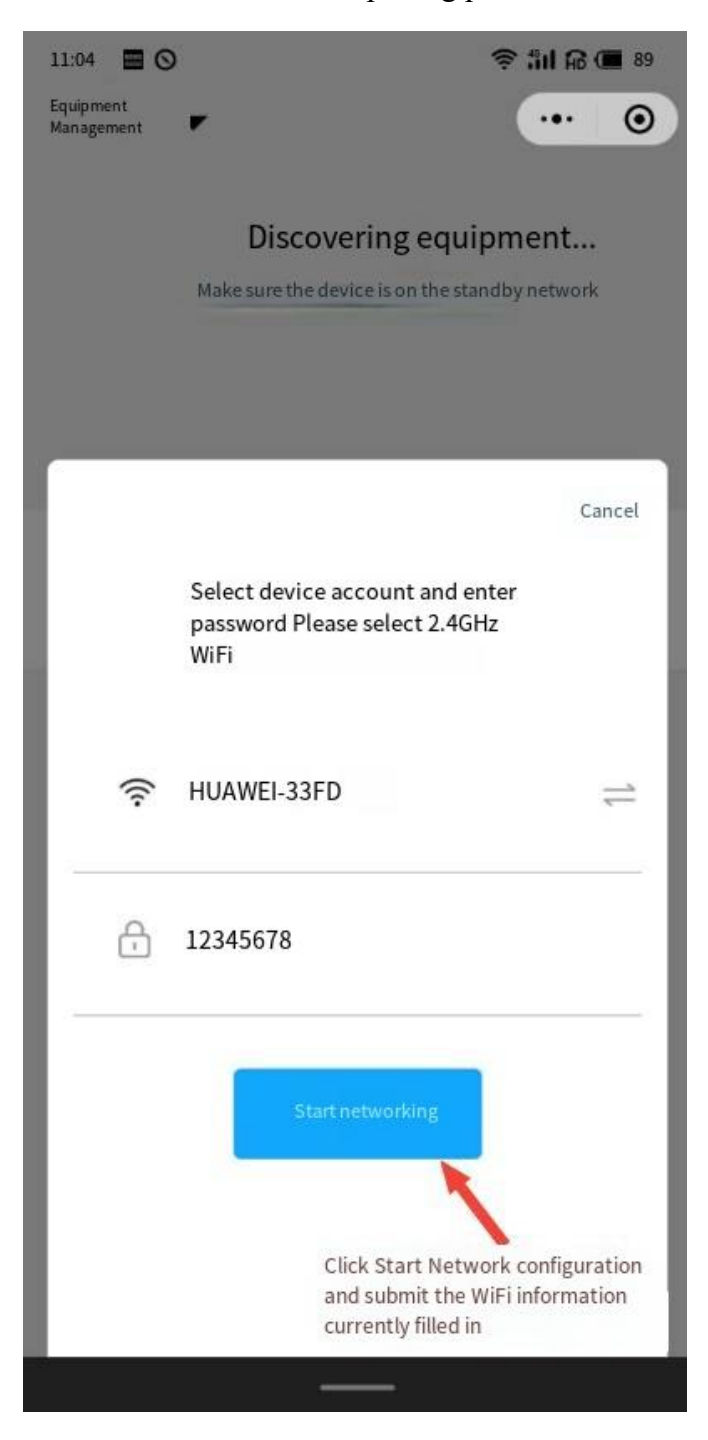

4. The whole process of network wiring takes about 15S if the network is good, it will go through a total of 4 steps: connecting the module Bluetooth to send wiring information, connecting to the router after the module receives the wiring information, connecting to the server after the successful connection of the route, and finally binding the device, the bottom of the wiring pop-up window will synchronize the current device networking status. Completion of the device binding will automatically jump to the device list, at this point you can see the corresponding device in the device list;

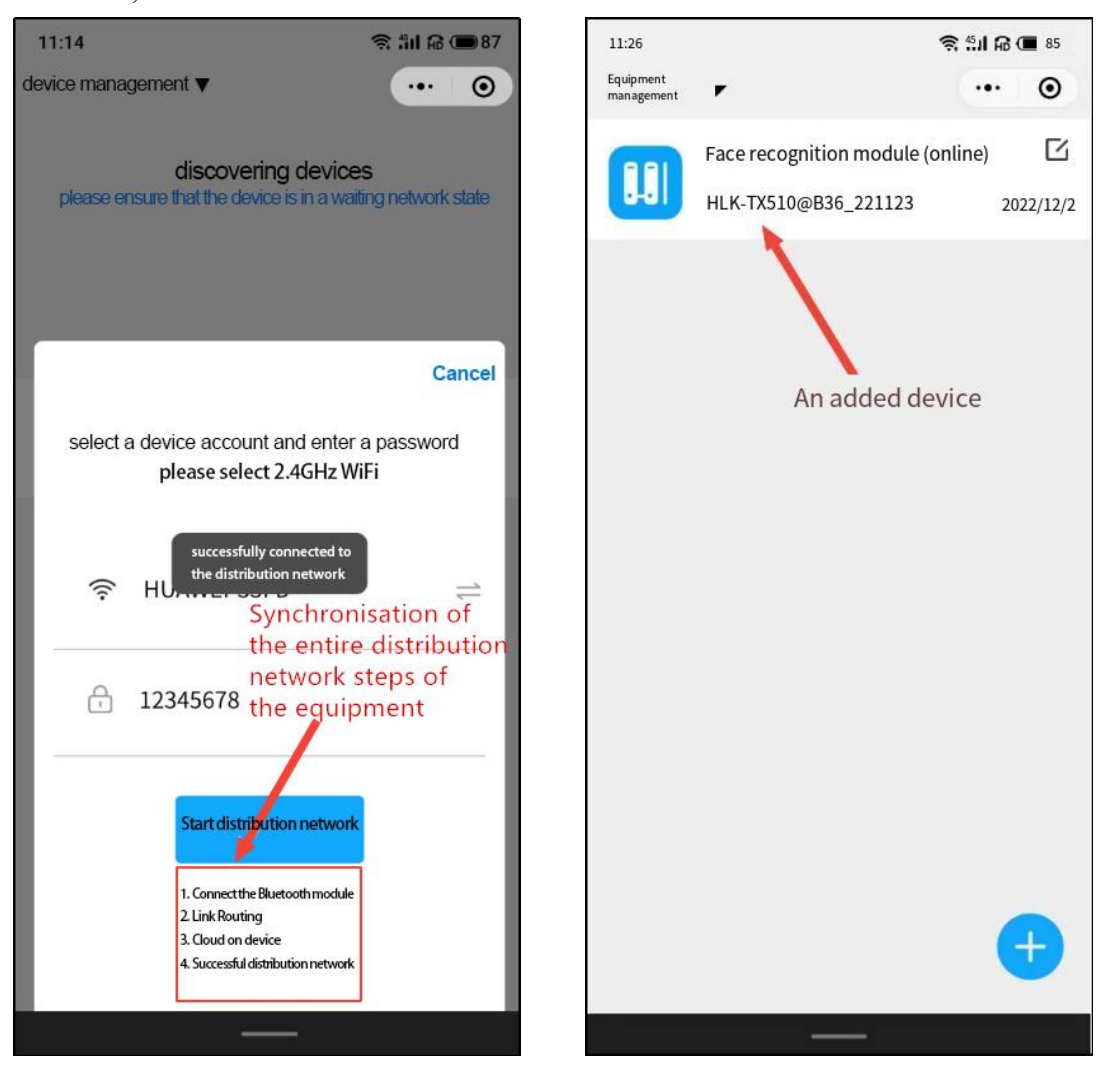

5.Click the newly added device to enter the feature management interface to add feature values. When adding the first feature value, directly click the function button of "Add Feature" in the middle, and enter the portrait photo, name and mobile phone number to be added. After the input is complete, click the "upload now" function button below to add the face information to the device;

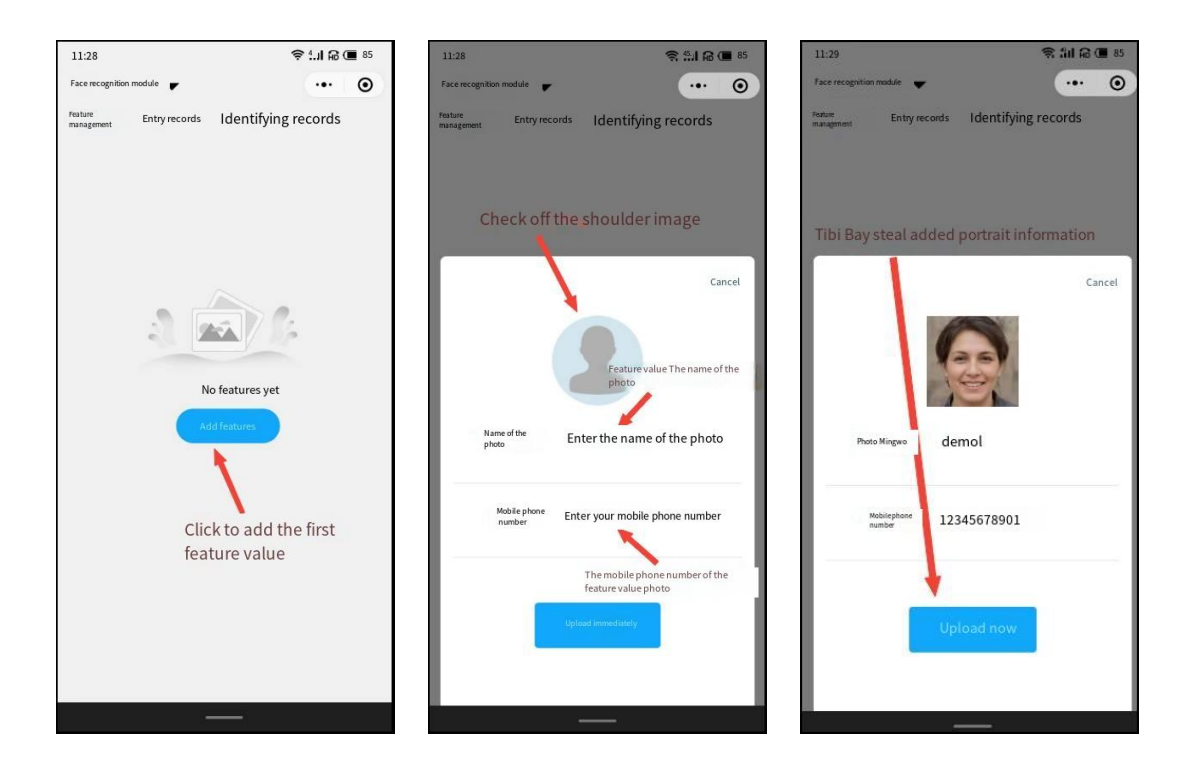

6.After clicking upload immediately, it will jump to the entry record interface, where can see an upload status of the face information just added and submitted. After the upload is successful, the status will be "saved successfully". The feature management interface will also have this feature value. Under normal circumstances, it takes about 2 seconds between submitting the upload information and uploading successfully to upload successfully. After successfully entering photos through the mini app, the portrait can be successfully recognized on the local face recognition device.

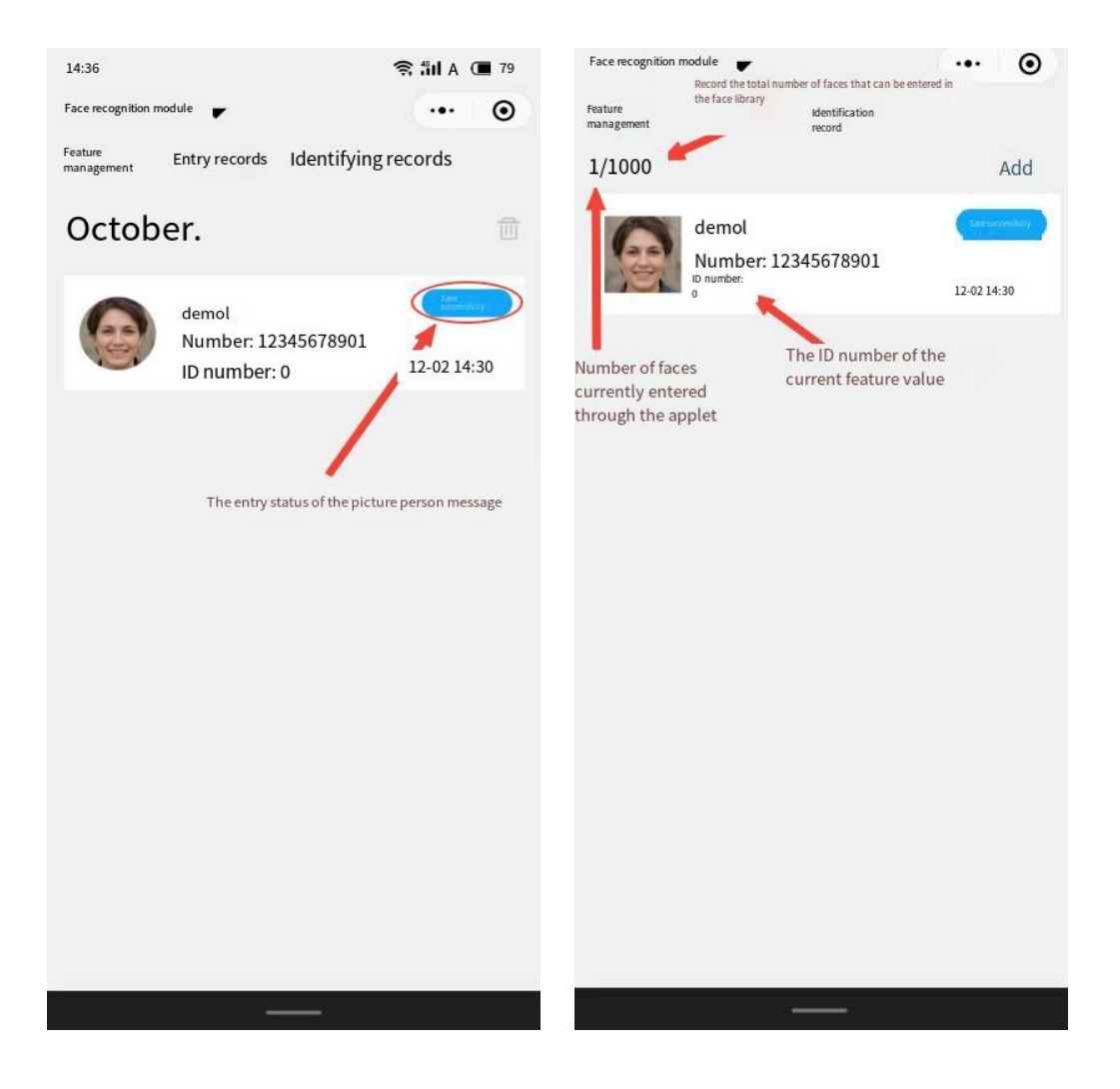

# **4. Introduction of Other Functions**

#### **4.1 Device list interface**

- 1. Select a device and slide left to delete it
- 2. Select the "Edit" icon to the right of a device to rename it
- 3. Click on the "+" button in the bottom right corner to add more than one face

recognition device

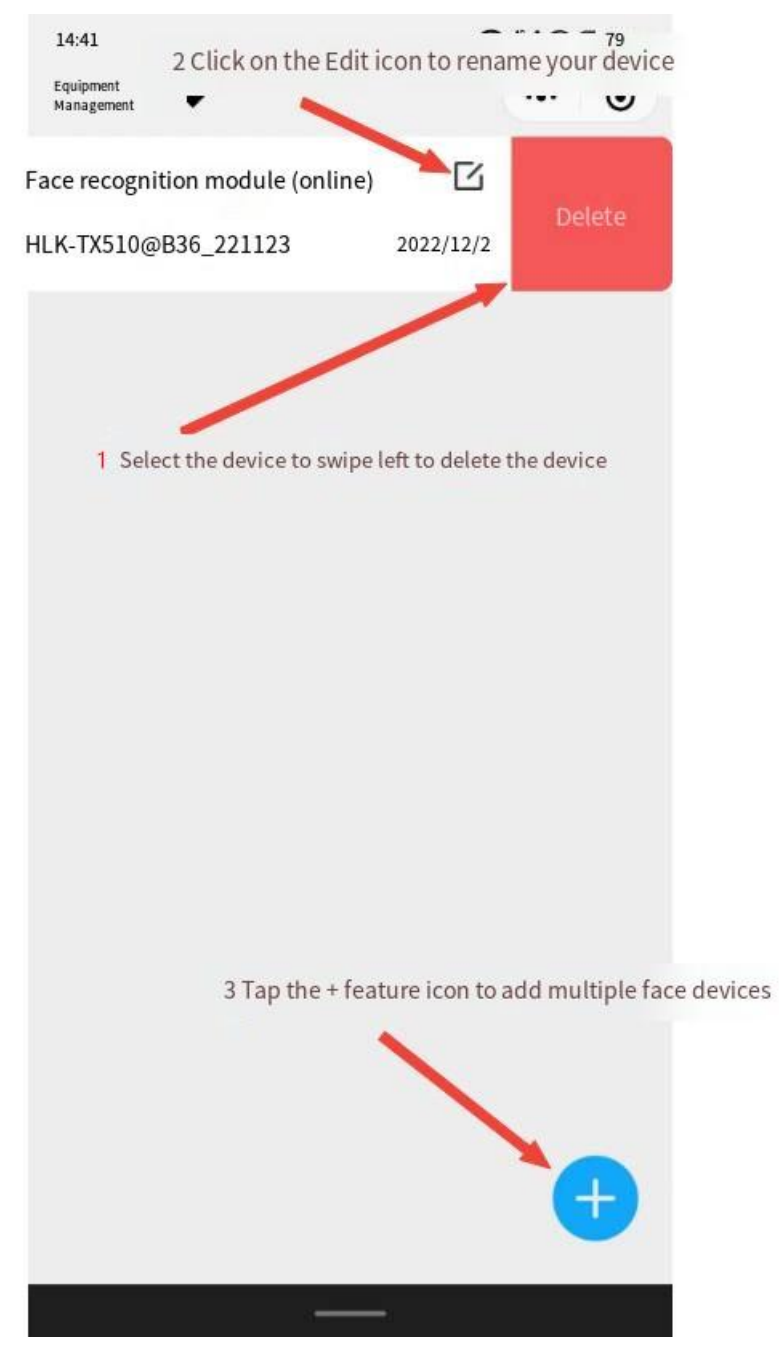

# **4.2 Characteristic value management interface:**

- 1. Select a feature and slide left to delete it
- 2. Click Add to add multiple face features

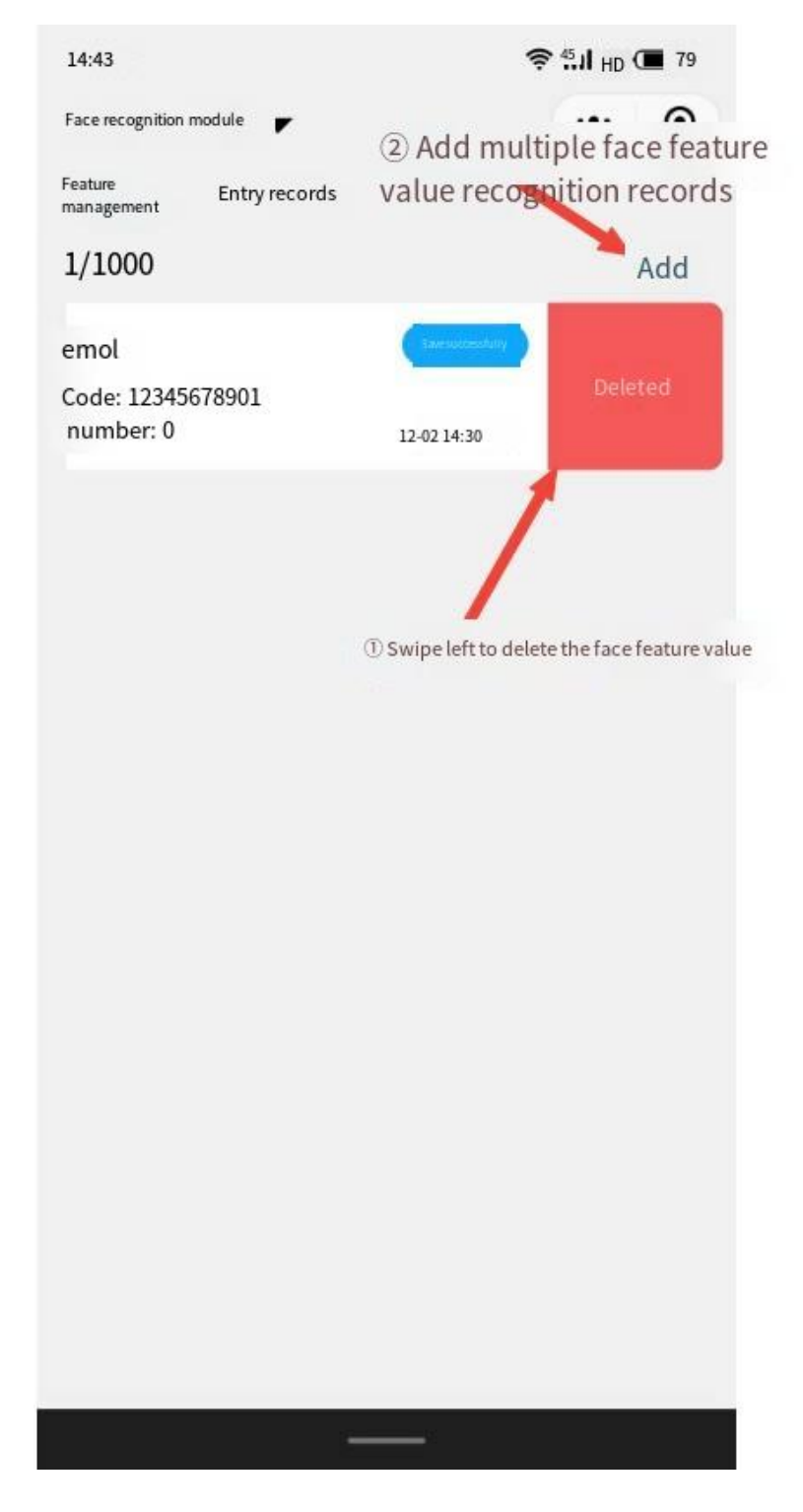

#### **4.3 Entry record Interface:**

- 1. Select an entry record to delete
- 2. Click on the "bin" icon to delete all entry records
- 3. Customise the time range to show only the records entered within that time range (the default is to show all time)

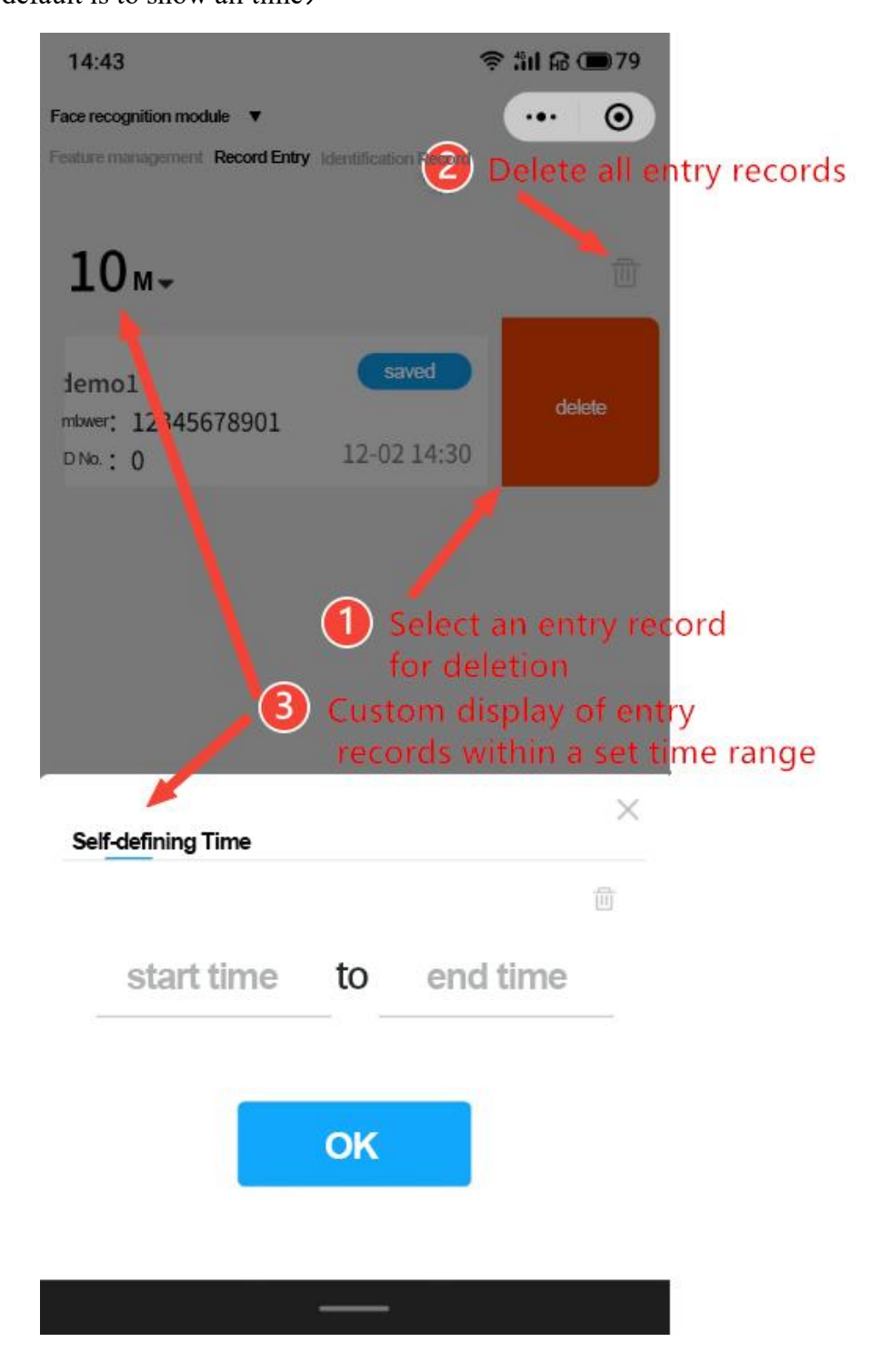

## 4.4 Identification record interface (display/record of records

### triggered by successful identification at the device end):

- 1. Select a record and slide left to delete it
- 2. Click on the "bin" icon to delete all identification records
- 3. Customise the time range to display only the records under that range

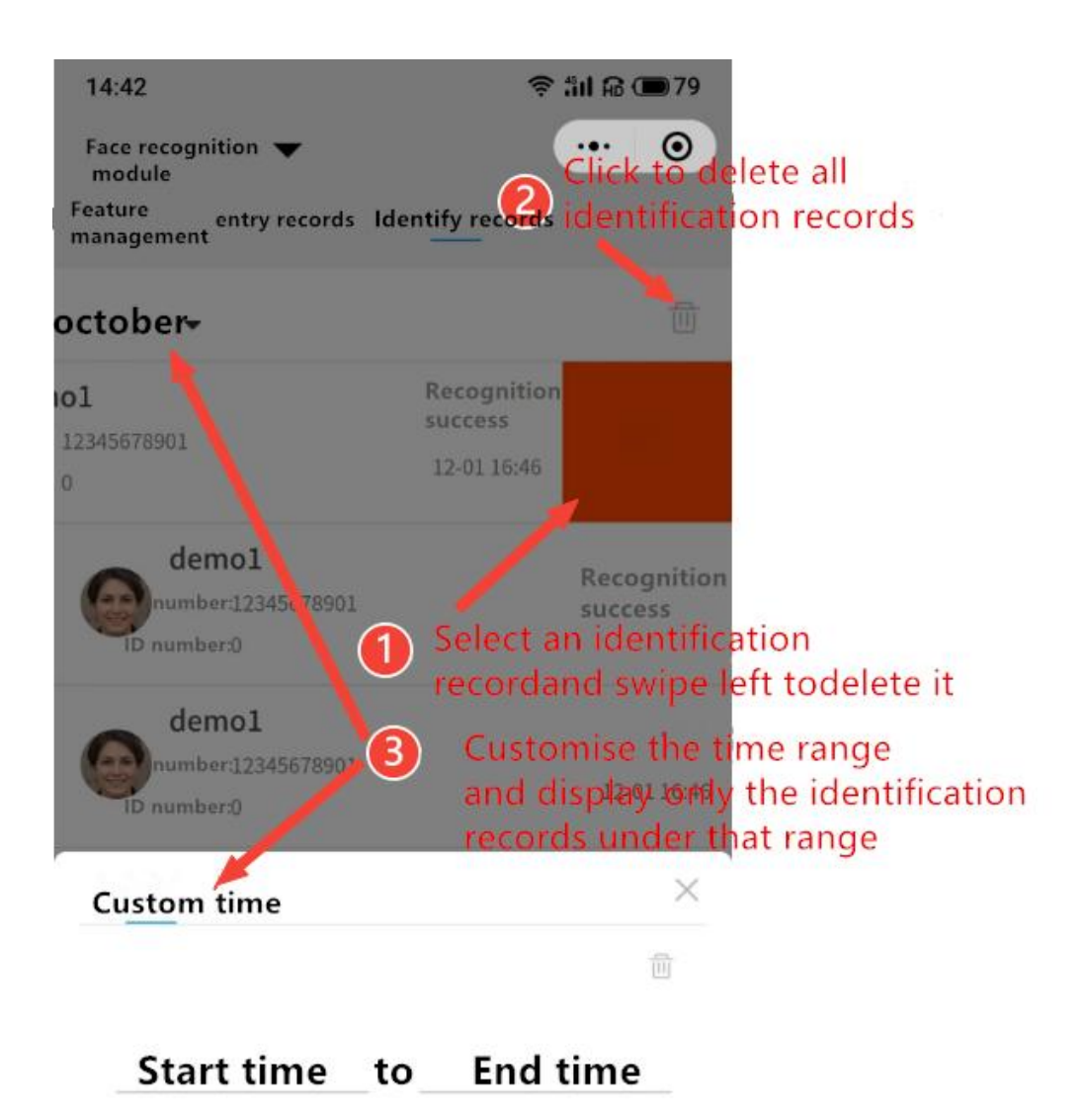

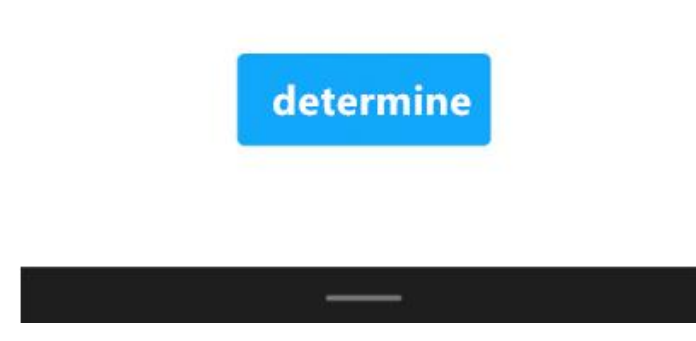